# **String Deleter Cloud App Documentation**

**Table of Contents** 

- Purpose
- Set-up in Oracle Eloqua
- How to use
- License Information

## **Purpose**

There are situations where you need to delete certain strings from a Contact field to (somehow) normalize it.

This is now possible with this App.

This document will show how this Cloud Action can be used inside Campaign Canvas.

## Set-up in Oracle Eloqua

Please follow these instructions to set up this cloud app in your Oracle Eloqua instance.

- Log in to Oracle Eloqua.
- Click on Get App below to install.

#### Get app

**NOTE:** If prompted to log again, please do so.

• In the next screen, click "Sign In" and then "Accept"

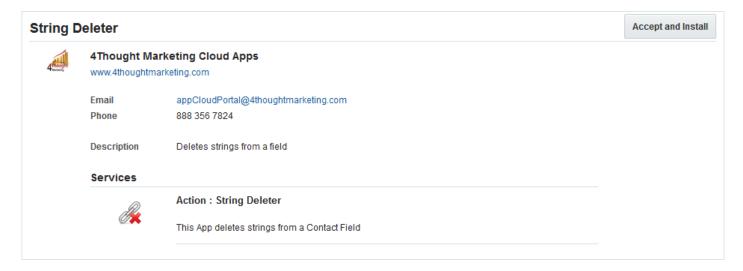

• In the next screen, click "Sign In" and then "Accept"

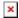

• You're all set. The cloud action is ready to be used.

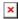

### How to use

The following instructions show a basic/simple usage. You can incorporate this Cloud Action to any existing campaign.

- Create/Open a campaign
- Click on "Actions" on the top left side then "Show All Steps" and then locate the "String Deleter" Cloud Action under the Actions options (colored in purple).

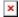

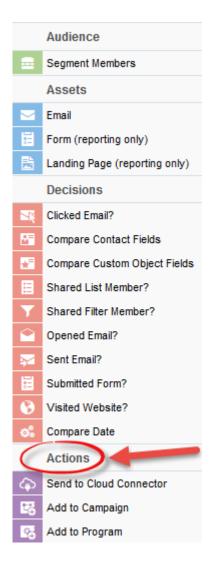

• Drag and drop the cloud action to the canvas area. Connect the corresponding elements to the dropped App

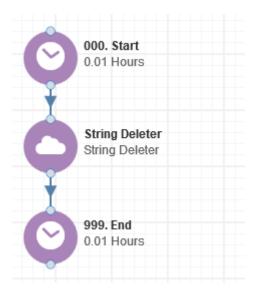

- Double click the String Deleter step, you will see some options for this element.
  - $\circ$  Rename the step if needed

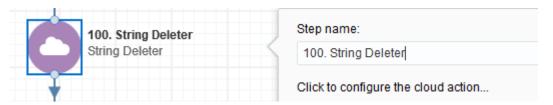

• Click the pencil icon to open the settings for this step.

You will need a user to log in and configure this Cloud Action. If you don't have one, you can create one. If you do, use your user to Log In in the page shown in the following screenshot:

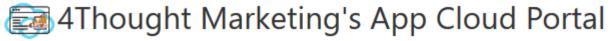

Log in Register Reset Password

| Please enter your user information to log in.                                                                                                    |
|----------------------------------------------------------------------------------------------------|
| Email address                                                                                                    |
|                                                                                                    |
| Password                                                                                                    |
|                                                                                                    |
| ☐ Remember me?                                                                                                    |
| ☐ By checking this box you accept our <u>Cloud Services Agreement</u>                                                                                         |
| Log in                                                                                                    |
| Don't have a Account? Did you forget your password?                                                                                                    |
| Questions? Comments? Ideas? 888-ELOQUA4 (888 356 7824)   Email us at <u>appCloudPortal@4ThoughtCC.com</u>   Copyright ©<br>2009 - 2016   All Rights Reserved. |

For this Cloud Action, you need to indicate the Source field, the Destination field and the Strings to delete.

When you're done setting up the fields, click "Save Settings".

If you have done changes and you want to go back to the initial values, use the "Revert Changes" button.

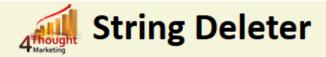

4Thought Marketing's String Deleter will find and remove the strings mapped on the source field and will write the result in the destination field.

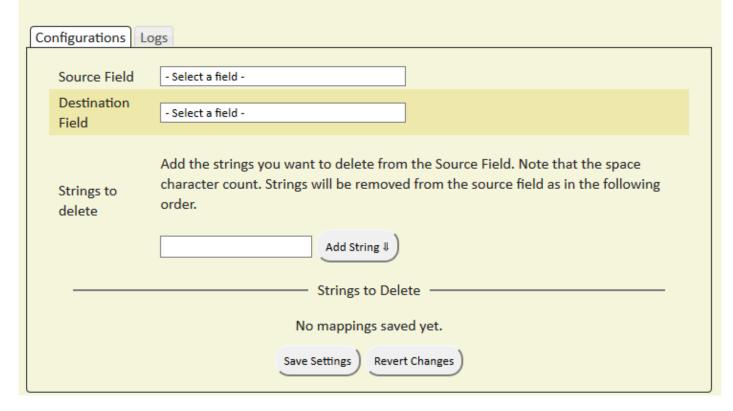

**Recommended**: Create an element in the campaign in case an error happens, in this example it's a Wait Step. Check the box to "Automatically route contacts with errors from cloud app", select the step where you want the contacts to be routed.

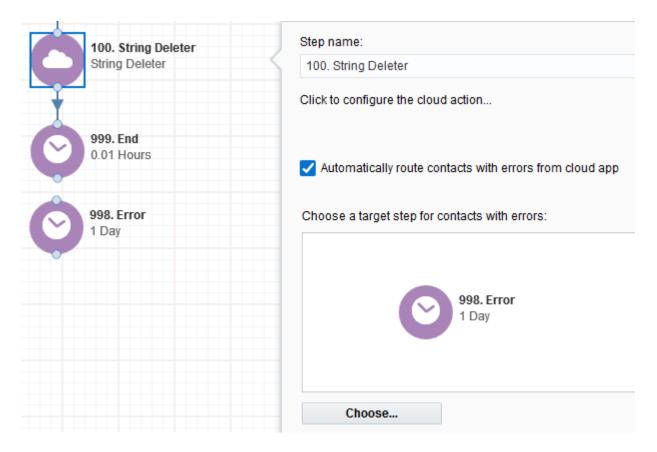

• That's all. Activate the campaign, put some contacts in it and see the String Deleter in Action!

### License Information

You need a license to configure and execute this Cloud App. If you don't have a license, an error message will appear on the configuration page.

If you don't see CO Records being processed by the app, it may be because your license is missing or expired. To obtain a license, contact your account manager or contact us.

- Each Eloqua instance requires a separate cloud app license.
- Each cloud app license includes a reasonable usage limitation of 250k records processed daily and up to 5 app instantiations per Eloqua instance. Higher usage tiers are available at extra cost.
- For additional license details, please review the Cloud Services User License Agreement.